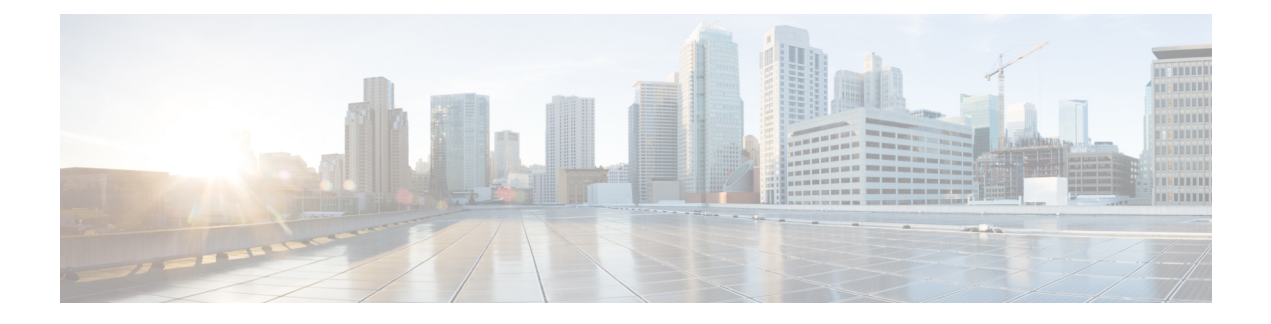

# **Storage Inventory**

- Local Disk [Locator](#page-0-0) LED Status, on page 1
- [Toggling](#page-0-1) the Local Disk Locator LED On and Off, on page 1
- Custom LED Status with [Advanced](#page-1-0) VMD on NVMe, on page 2
- [NVMe-optimized](#page-4-0) M5 Servers, on page 5
- NVMe PCIe SSD [Inventory,](#page-5-0) on page 6
- Viewing NVMe PCIe SSD Storage [Inventory,](#page-5-1) on page 6

# <span id="page-0-0"></span>**Local Disk Locator LED Status**

The local disk locator LED is located on the slot where you insert the local disk. This LED identifies where a specific disk is inserted in a blade or rack server. The locator LED is useful for maintenance, when you need to remove a disk from among many disks in a server.

You can successfully turn on or off the local disk locator LED when:

- The server is powered on. UCS Manager generates an error if you attempt to turn the locator LED on or off when the server is powered off.
- The CIMC version is UCS Manager 3.1 or higher.
- The RAID controller supports the out-of-band (OOB) storage interface.

When Intel Volume Management Device (VMD) for NVMe is enabled, you can also configure blinking patterns for the LEDs on NVMe-managed devices to show drive status. VMD-enabled drives identified by a failure ID blink pattern can be hot-plugged without a system shutdown.

# <span id="page-0-1"></span>**Toggling the Local Disk Locator LED On and Off**

### **Before you begin**

On and Off

• Ensure the server on which the disk is located is powered on. If the server is off, you are not able to turn on or off the local disk locator LED.

### **Procedure**

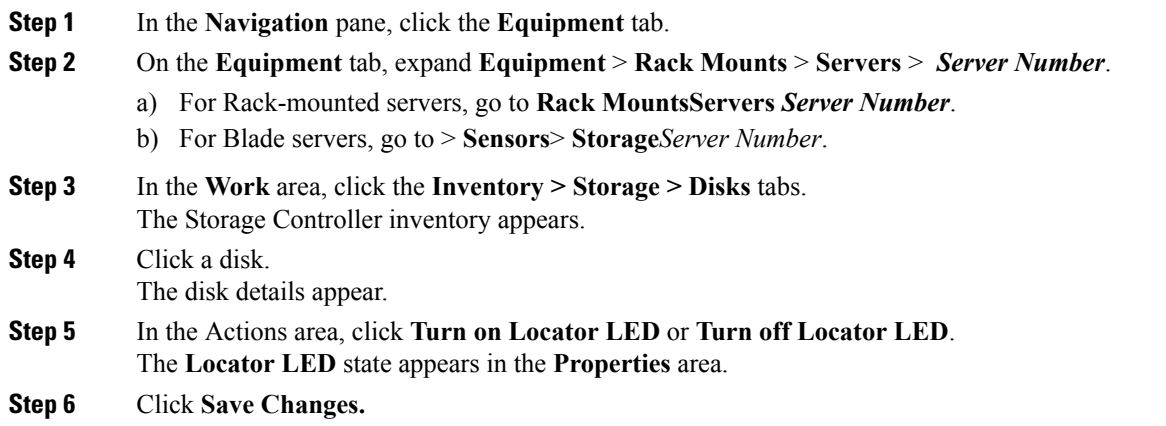

# <span id="page-1-0"></span>**Custom LED Status with Advanced VMD on NVMe**

### **Custom Blinking Patterns**

VMD allows you to customize LED blinking patterns on PCIe NVMe drives to better identify failing drives. The tables below provide some brief guidelines for customized blinking. As individualized patterns are programmable, these tables provide only representative guidelines.

#### **Table 1: LED Blinking Patterns: Windows**

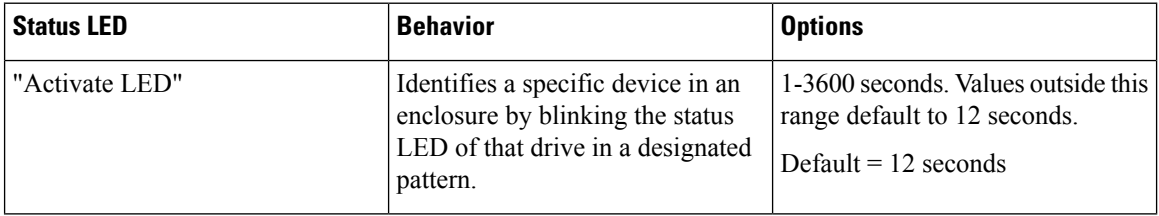

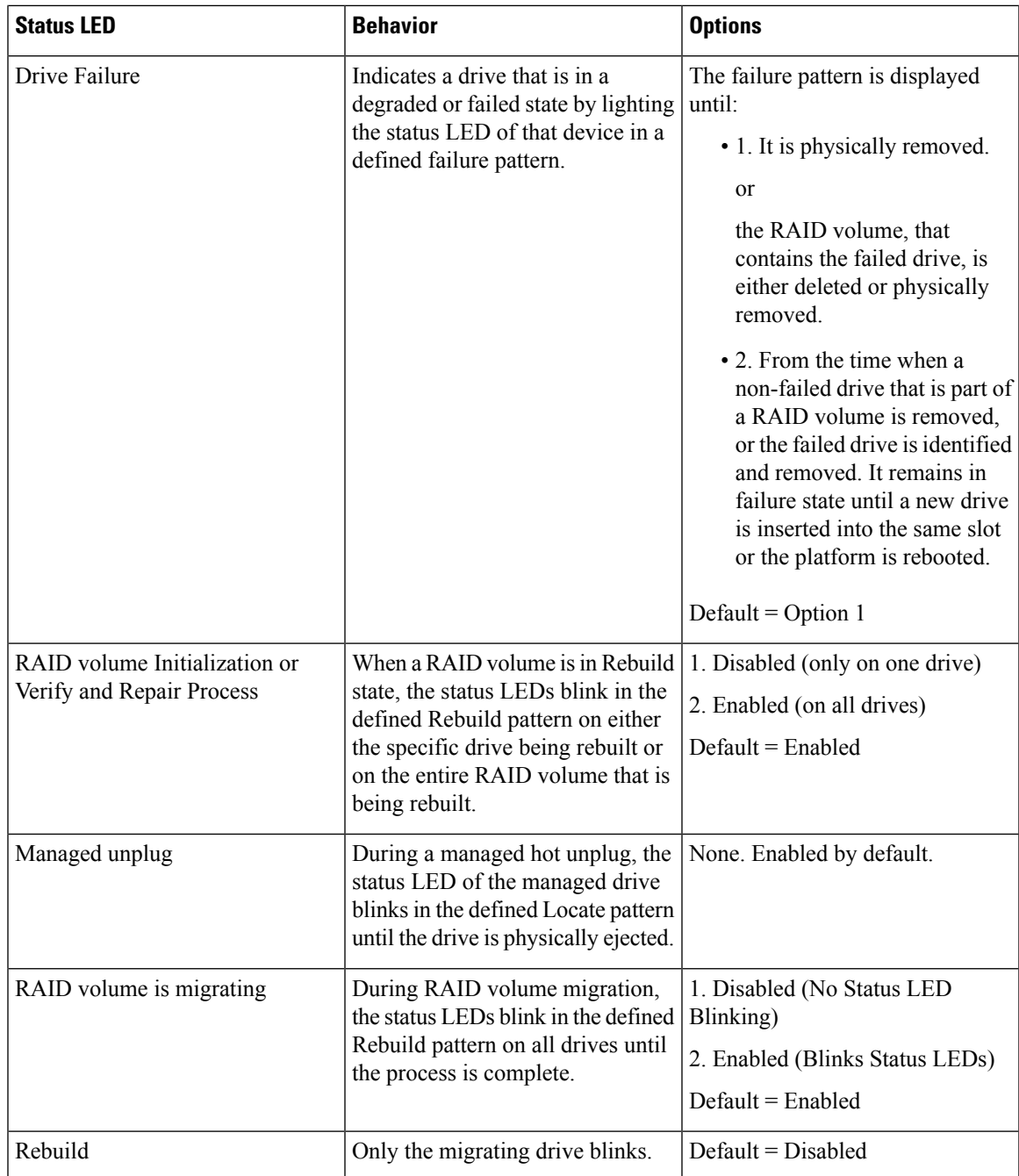

#### **Table 2: LED Blinking Patterns: Linux**

 $\overline{\phantom{a}}$ 

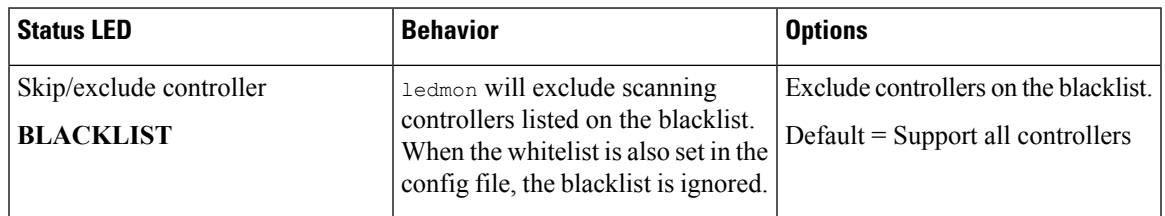

I

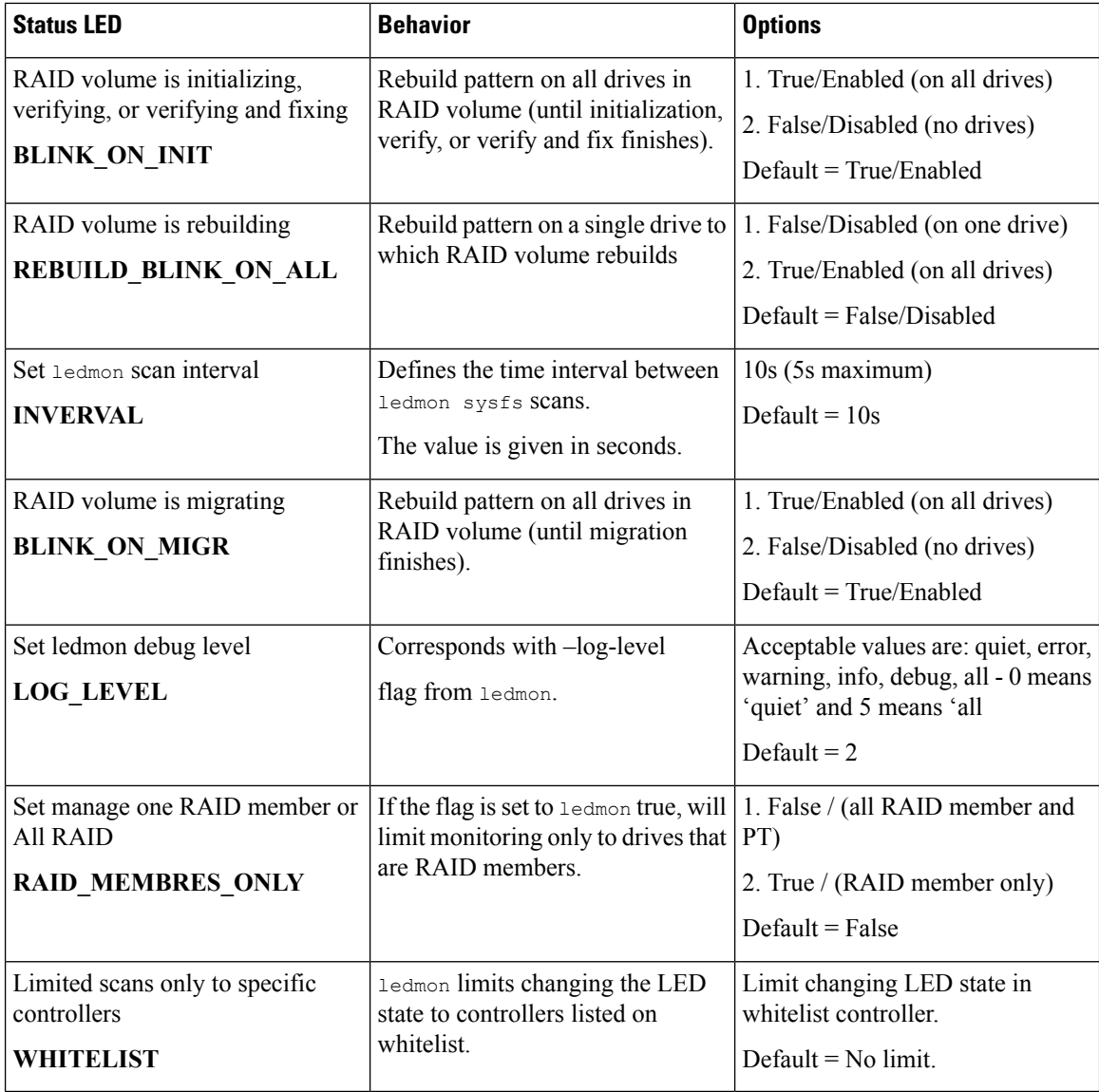

### **Table 3: LED Blinking Patterns: ESXi**

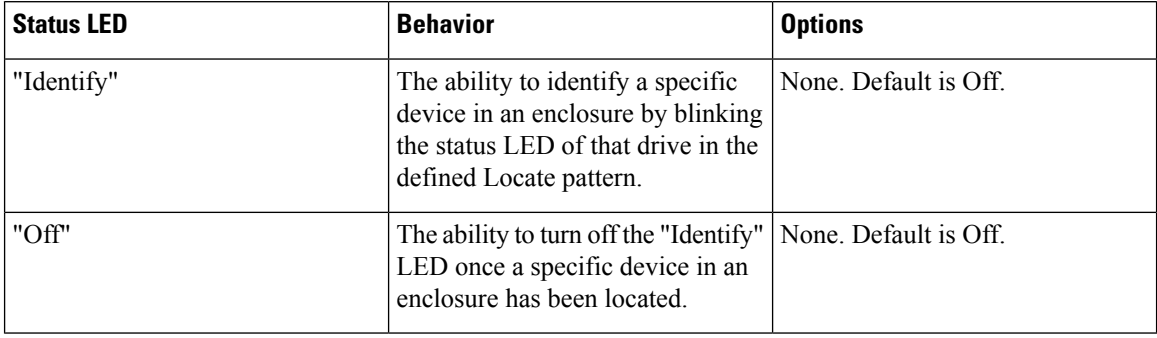

•

i.

# <span id="page-4-0"></span>**NVMe-optimized M5 Servers**

Beginning with 3.2(3a), Cisco UCS Manager supports the following NVMe-optimized M5 servers:

- UCSC-C220-M5SN—The PCIe MSwitch is placed in the dedicated MRAID slot for UCS C220 M5 servers. This setup supports up to 10 NVMe drives. The first two drives are direct-attached through the riser. The remaining eight drives are connected and managed by the MSwitch. Thissetup does notsupport any SAS/SATA drive combinations.
- UCSC-C240-M5SN—The PCIe MSwitch is placed in the riser-2 at slot-4 for UCS C240 M5 servers. The servers support up to 24 drives. Slots 1-8 are the NVMe drives connected and managed by the MSwitch. The servers also support up to two NVMe drives in the rear and are direct-attached through the riser. This setup supports SAS/SATA combination with the SAS/SATA drives from slots 9-24. These drives are managed by the SAS controller placed in the dedicated MRAID PCIe slot.
- UCS-C480-M5—UCS C480 M5 servers support up to three front NVMe drive cages, each supporting up to eight NVMe drives. Each cage has an interposer card, which contains the MSwitch. Each server can support up to 24 NVMe drives (3 NVMe drive cages x 8 NVMe drives). The servers also support a rear PCIe Aux drive cage, which can contain up to eight NVMe drives managed by an MSwitch placed in PCIe slot-10.

This setup does not support:

- a combination of NVMe drive cages and HDD drive cages
- a combination of the Cisco 12G 9460-8i RAID controller and NVMe drive cages, irrespective of the rear Auxiliary drive cage

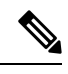

**Note** The UCS C480 M5 PID remains same as in earlier release.

The following MSwitch cards are supported in NVMe optimized M5 servers:

- UCS-C480-M5 HDD Ext NVMe Card (UCSC-C480-8NVME)—Front NVMe drive cage with an attached interposer card containing the PCIe MSwitch. Each server supports up to three front NVMe drive cages and each cage supports up to 8 NVMe drives. Each server can support up to 24 NVMe drives (3 NVMe drive cages x 8 NVMe drives).
- UCS-C480-M5 PCIe NVMe Switch Card (UCSC-NVME-SC)—PCIe MSwitch card to support up to eight NVMe drives in the rear auxiliary drive cage inserted in PCIe slot 10.

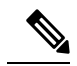

Cisco UCS-C480-M5 serverssupport a maximum of 32 NVMe drives(24 NVMe drives in the front  $+ 8$  NVMe drives in the rear auxiliary drive cage) **Note**

• UCSC-C220-M5SN and UCSC-C240-M5SN do not have separate MSwitch PIDs. MSwitch cards for these servers are part of the corresponding NVMe optimized server.

### **MSwitch Disaster Recovery**

You can recover a corrupted MSwitch and roll back to a previous working firmware.

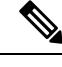

If you have a setup with Cisco UCS C480 M5Server, then MSwitch disaster recovery process can be performed only on one MSwitch at a time. If the disaster recovery process is already running for one MSwitch, then wait for it to complete. You can monitor the recovery status from FSM. **Note**

### **Procedure**

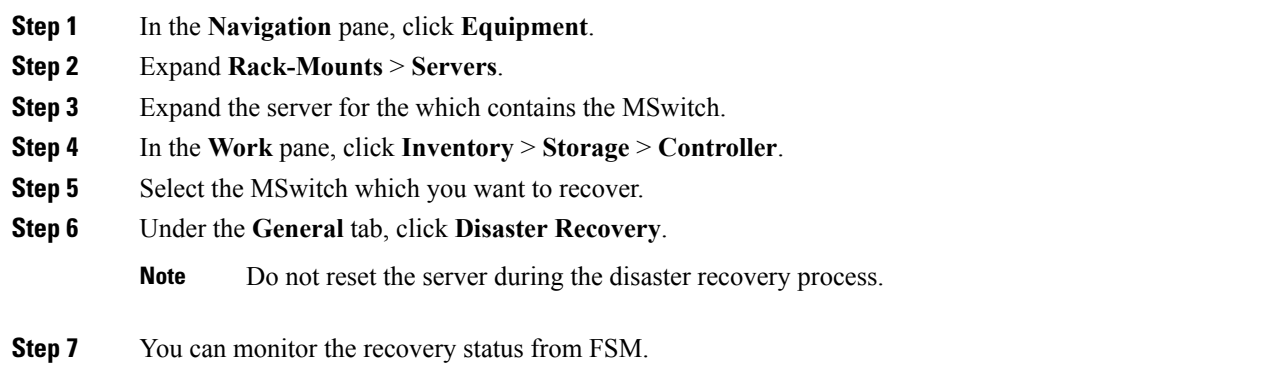

# <span id="page-5-1"></span><span id="page-5-0"></span>**NVMe PCIe SSD Inventory**

Cisco UCS Manager GUI discovers, identifies, and displays the inventory of Non-Volatile Memory Express (NVMe) Peripheral Component Interconnect Express (PCIe) SSD storage devices. You can view the health of the storage devicesin the server. NVMe withPCIeSSD storage devicesreduce latency, increased input/output operations per second (IOPS), and lower power consumption compared to SAS or SATA SSDs.

## **Viewing NVMe PCIe SSD Storage Inventory**

#### **Procedure**

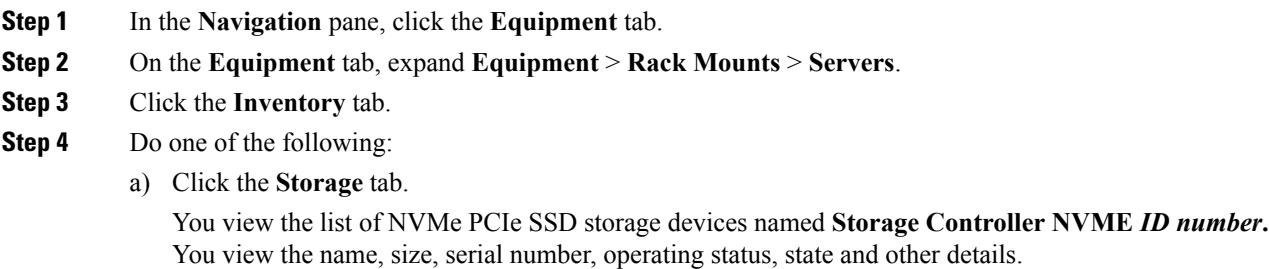

I

b) Click the NVMe PCIe SSD storage device.

You see the following inventory details:

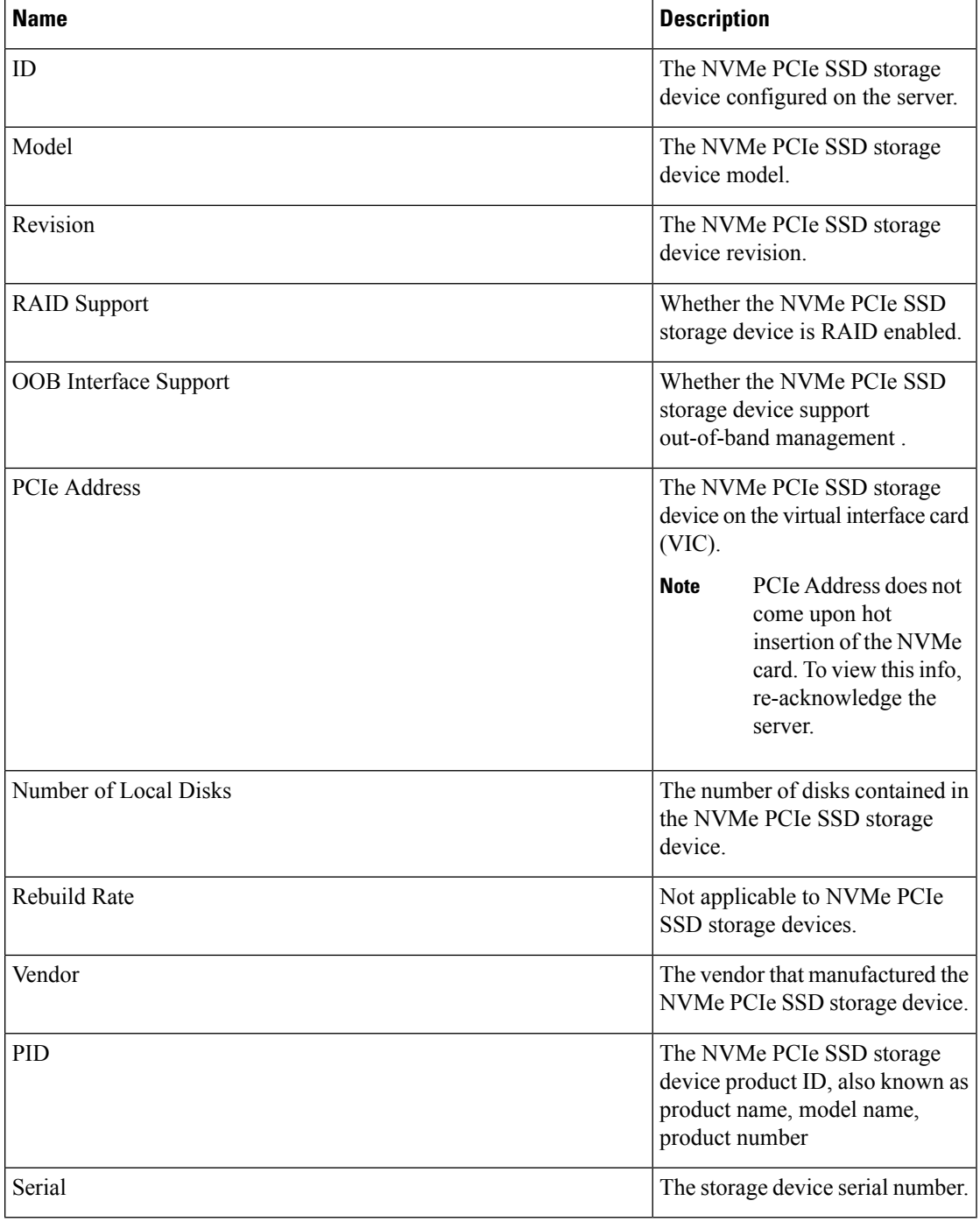

I